# M. PURBHOO **Using Sage 50** Accounting 2019

**L<sup>\*</sup>L** Canadian Edition

Covers both Sage 50 Premium Accounting® 2019 and Sage 50 Pro Accounting® 20 19

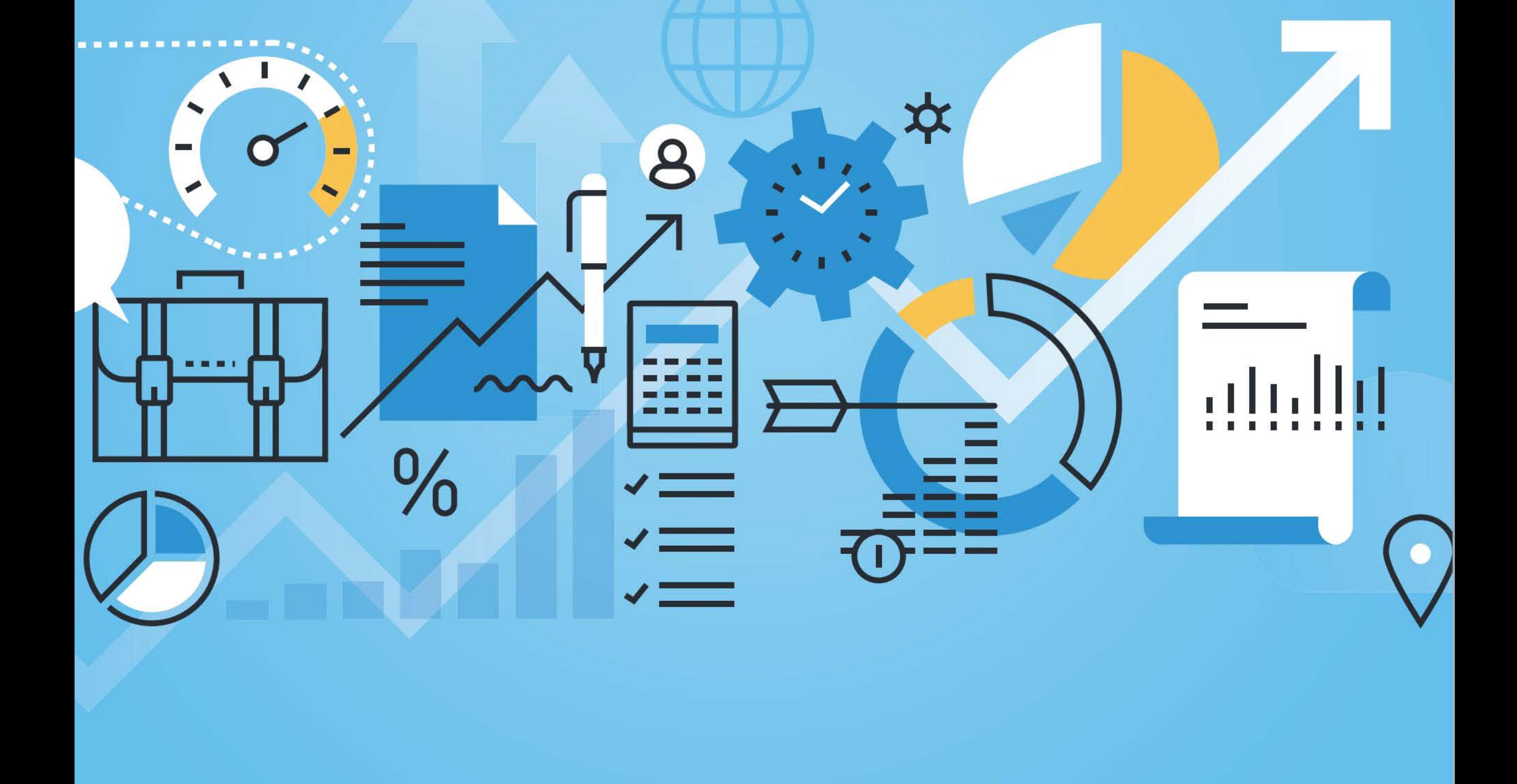

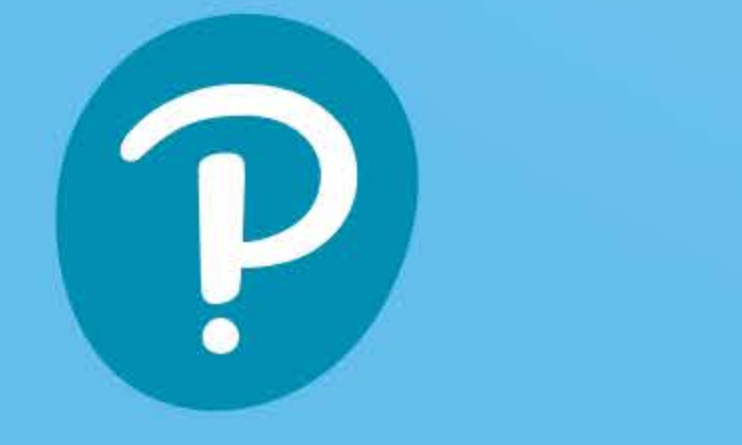

Included: Student DVD with Data Files and Access Code

#### with instructions to download Sage 50 Premium Accounting® 20 19 Student Version Software

This page intentionally left blank

# M. PURBHOO Using Sage 50<br>Accounting 2019

**N**<sup>\*</sup> Canadian Edition

Covers both Sage 50 Premium Accounting® 2019 and Sage SO Pro Accounting® 2019

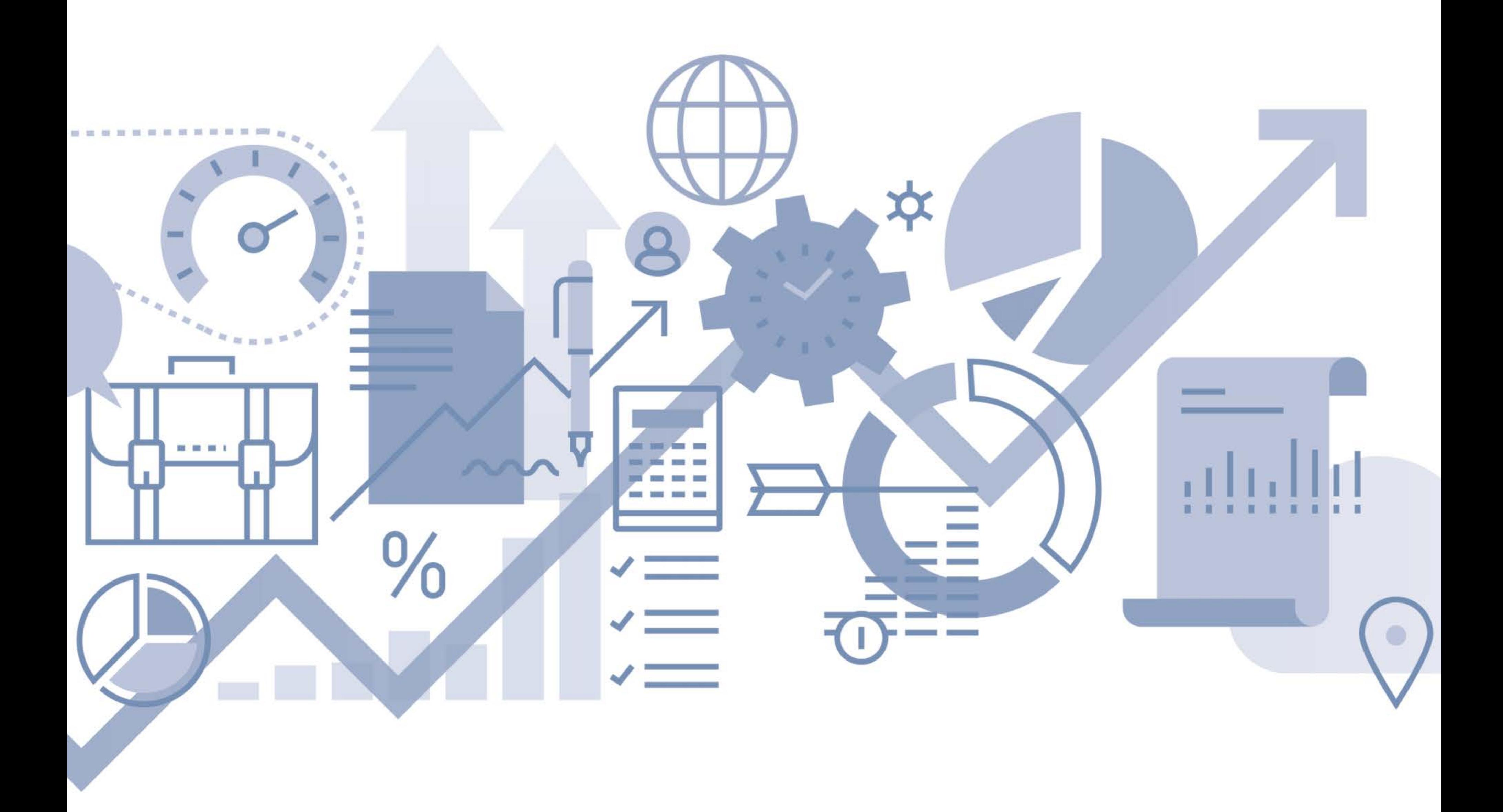

![](_page_2_Picture_4.jpeg)

#### Pearson Canada Inc., 26 Prince Andrew Place, North York, Ontario M3C 2H4.

#### **Copyright © 2020 Pearson Canada Inc. All rights reserved.**

Printed in the United States of America. This publication is protected by copyright, and permission should be obtained from the publisher prior to any prohibited reproduction, storage in a retrieval system, or transmission in any form or by any means, electronic, mechanical, photocopying, recording, or otherwise. For information regarding permissions, request forms, and the appropriate contacts, please contact Pearson Canada's Rights and Permissions Department by visiting www.pearson.com/ca/en/contact-us/permissions.html.

#### **Credits**

Ch 12 (p. 465) and App K (pp. A-169-A-171, A-174) screenshots from the Government of Canada, used with permission; Ch 13 (pp. 535, 536) screenshots from Bambora, used with permission; App K (p. 178 top) courtesy of SecureKey Concierge, used with permission; App K (p. A-178 bottom) screenshot from Scotiabank, used with permission.

Microsoft and/or its respective suppliers may make improvements and/or changes in the product(s) and/or the program(s) described herein at any time. Partial screenshots may be viewed in full within the software version specified.

Microsoft<sup>®</sup> Windows<sup>®</sup> and Microsoft Office<sup>®</sup> are registered trademarks of the Microsoft Corporation in the U.S.A. and other countries. This book is not sponsored or endorsed by or affiliated with the Microsoft Corporation.

PEARSON and ALWAYS LEARNING are exclusive trademarks owned by Pearson Canada Inc. or its affiliates in Canada and/or other countries.

Microsoft and/or its respective suppliers make no representations about the suitability of the information contained in the documents and related graphics published as part of the services for any purpose. All such documents and related graphics are provided "as is" without warranty of any kind. Microsoft and/or its respective suppliers hereby disclaim all warranties and conditions with regard to this information, including all warranties and conditions of merchantability, whether express, implied or statutory, fitness for a particular purpose, title and non-infringement. in no event shall Microsoft and/or its respective suppliers be liable for any special, indirect or consequential damages or any damages whatsoever resulting from loss of use, data or profits, whether in an action of contract, negligence or other tortious action, arising out of or in connection with the use or performance of information available from the services. The documents and related graphics contained herein could include technical inaccuracies or typographical errors. Changes are periodically added to the information herein.

Sage 50® is a registered trademark of Sage Software Inc. Screenshots from the Sage 50 software are used by permission of the Sage Group plc or its licensors. © 2019 The Sage Group plc or its licensors. All rights reserved. Sage, Sage logos, and Sage product and service names mentioned herein are the trademarks of The Sage Group plc or its licensors.

Cover image: ©PureSolution/Shutterstock

Unless otherwise indicated herein, any third party trademarks that may appear in this work are the property of their respective owners and any references to third party trademarks, logos, or other trade dress are for demonstrative or descriptive purposes only. Such references are not intended to imply any sponsorship, endorsement, authorization, or promotion of Pearson Canada products by the owners of such marks, or any relationship between the owner and Pearson Canada or its affiliates, authors, licensees, or distributors.

If you purchased this book outside the United States or Canada, you should be aware that it has been imported without the approval of the publisher or the author.

978-0-13-566917-4

#### **ScoutAutomatedPrintCode**

![](_page_3_Picture_15.jpeg)

## **CONTENTS**

*Preface viii Using This Book x Acknowledgments xviii* 

#### **Part 1: Getting Started**

**1 Getting Started: Introduction to Sage 50** 2 Objectives 2 Getting Started 2 Data Files and Abbreviations 2 The Sage 50 Program *4*  Sage 50 Program Components *4*  The Student Data DVD *4*  Installing Your Data *4*  Working with Other File Locations  $6$ Starting Sage 50 6 Opening a Data File 8 Sage 50 Dashboard 10 Sage 50 Module Window (Enhanced View)  $12$ Sage 50 on the Windows Desktop 13 Sage 50 Classic View Home Window 14 Sage 50 Help Features 15 The Learning Centre 15 Sage 50 Advice *16*  Sage 50 Messages *16*  The Help Menu 17 Date Formats and Settings 22 Saving and Backing Up Your Work 23 Making Backups from the Data Management Icon 23 Saving a Copy of Your Data File 24 Finishing a Session *25*  Opening a Data File from a Backup *25* 

Adding a New Account  $45$ Adjusting a Posted Entry 47 Advancing the Session Date and Backing Up Files *50*  Displaying General Reports 55 The Reports Menu *55*  The Select A Report Tool in the Classic View 56 The Reports Pane and Report Centre 56 Customizing Reports 64 Drill-Down Reports 65 Printing General Reports 65 Finishing a Session  $66$ 

#### **2 GST, HST and PST** 29

Objectives 29 General Tax Information 29 Definition of Goods and Services Tax: GST 29 Administering the GST 30 The Regular Method 30 Other Methods of Calculating GST 31 Calculating GST Refunds or Remittances 31 GST Remittances and Refunds 31 Harmonized Sales Tax: HST 32 Goods and Services Exempt for HST 33 GST and Provincial (Retail) Sales Taxes 34

#### **Part 2: Applications**

**3 Binh's Bins: General Journal** 36 Objectives 36 Company Information 36 Instructions 38 Keystrokes 38

![](_page_4_Picture_14.jpeg)

#### **4 Love It Again: General Ledger Setup** 67

Objectives 67 Company Information 67 Instructions 71 Keystrokes for Setup 71 Creating Company Files 71 Changing the Default Home Window  $74$ Preparing the System 75 Changing Company Default Settings 75 Changing User Preference Settings 81 Changing View Menu Settings *84*  Changing the Printer Defaults *85*  Preparing the Ledgers 86 Defining the Skeleton Starter Files 86 The Format of Financial Statements 86 Preparing the General Ledger 89 Using the Setup Guide to Edit General Ledger Accounts 89 Creating the Chart of Accounts: The Accounts Window 91 Entering Historical Account Balances *94*  Finishing the History 97 Making a Backup Copy 97 Finishing the General Ledger History 97 Source Documents 98 Keystrokes for Closing 103 Starting a New Fiscal Period 103 Entering Transactions for an Earlier Fiscal Period *106* 

#### **5 Groen Fields: Accounts Payable** 108

Objectives 108 Company Information 108 Instructions 112 Keystrokes 112 Opening Data Files 112 Accounting for Purchases 112 Storing a Recurring Journal Entry 117 Accounting for Payments 118 Entering Cash Purchases 121

![](_page_4_Figure_15.jpeg)

#### **iv CONTENTS**

Entering Discounts for Early Payments 131 Using Continue to Enter New Suppliers 133 Entering Sales Taxes in the General Journal 134 Creating Shortcuts 134 Recalling a Stored Entry 137 Editing Supplier Information 138 Adjusting a Posted Payment 139 Reversing a Posted Purchase Entry 141 Changing a Stored Entry 142 Displaying Supplier Reports 146 Printing Supplier Reports 152

#### **6 Phoebe's Photo Studio:**

**Accounts Receivable** 154 Objectives 154 Company Information 154 Instructions 158 Keystrokes 159 Opening Data Files 159 Accounting for Sales 159 Customizing the Sales Invoice 163 Previewing Invoices 164 Accounting for Receipts 166 Entering Cash Sales 170 Adding a New Client 172 Saving a New Customer Account 177 Reversing a Receipt (NSF Cheques) 177 Editing Client Information 179 Editing Records from the Setup Guide 181 Entering Credit Card Sales 182 Storing a Recurring Sales Entry 183 Adjusting a Posted Revenues Journal Entry 184 Adding Shortcuts for Other Transactions 185 Recalling a Stored Sales Entry 187 Displaying Client/Customer Reports 192 Displaying Tax Reports 196 Displaying Cash Flow Reports 197 Printing Client Reports 199

#### **7 Air Care Services:**

**Receivables & Payables Setup** 201 Objectives 201 Company Information 201 Instructions 208 Keystrokes for Setup 208 Creating Company Files 208 Preparing the System 212 Changing User Preferences 212 Changing Company Default Settings 213 Changing the Printer Defaults 216 Preparing the Ledgers 217 Preparing the General Ledger 217 Modifying Accounts in the General Ledger 217

Creating New Accounts in the General Ledger 218 Entering the Account Class: Bank Accounts 219 Setting Up Credit Cards 222 Setting Up Sales Taxes 224 Linked Accounts 227 Changing Ledger Settings and Linked Accounts 227 Entering Suppliers in the Payables Ledger 235 Entering Historical Supplier Information 240 Entering Customers in the Receivables Ledger 242 Entering Historical Customer Information 245 Preparing for Journal Entries 248 Making a Backup of the Company Files 248 Working with Unfinished History 249 Correcting Historical Invoices 251 Source Documents 253

#### **8 Helena's Academy: Payroll Journal** 259 Objectives 259

Company Information 259 Instructions 265 Keystrokes 265 Entering Payroll Transactions 266 Entering Payroll Entitlements 272 Adjusting Payroll Entries 275 Releasing Vacation Pay 277 Making Payroll Tax Remittances 281 Completing a Payroll Cheque Run 285 Adjusting a Payroll Cheque Run Entry 295 Entering Paycheques in a Future Year 297 Terminating an Employee 299 Printing Payroll Reports 300 Displaying Payroll Reports 305 Starting a New Calendar Year 309

#### **9 Northern Lights: Payroll Ledger Setup** 311

Objectives 311 Company Information 311 Instructions 318 Payroll Setup Keystrokes 318 Adding the Payroll Module 318 Setting Up the Payroll Ledger 319 Changing Payroll Ledger Settings 320 Changing Payroll Form Settings 329 Entering Employee Ledger Records 329 Entering Personal Details 330 Entering Tax Information 331 Entering Income Amounts 333 Entering Payroll Deduction Amounts 335 Entering WCB and Other Expenses 336

![](_page_5_Picture_11.jpeg)

![](_page_5_Picture_12.jpeg)

Entering Additional Information 338 Entering T4 and RL-1 Reporting Amounts 339 Setting Up Payroll Remittances 340 Linking Remittances to Suppliers 340 Entering Job Categories 341 Finishing Payroll History 342 Adding Salespersons to Sales Invoices 343 Adding Salespersons to Customer Records 344 Displaying Salesperson Reports 350

#### **10 Kara's Kitchens: Inventory** 353

Objectives 353 Company Information 353 Instructions 359 Keystrokes 359 Accounting for Inventory Sales 359 Accounting for Inventory Purchases 364 The Inventory Module 368 Making Inventory Adjustments 368 Adding a New Inventory Item 370 Assembling Inventory Items 376 Selling to Preferred Customers 381 Entering Sales Returns 382 Entering Purchase Adjustments and Credit Notes 384

Displaying Inventory Reports 391 Displaying Forecast & Analysis Reports 399

#### **11 Andersson Chiropractic Clinic:**

Payments Due 437 Recurring Transactions Due 438 Fees (Sales) Due 440 Patient (Sales) Orders Due  $441$ Purchase Orders Due 442 Removing Recurring Transactions 443 Posting Directly from the Daily Business Manager  $445$ Partially Filling a Quote 447 Removing Quotes and Orders 448 Displaying Order Reports 449

**Orders, Quotes & Deposits** 402 Objectives  $402$ Company Information  $402$ Instructions 406 Keystrokes 407 Entering a Purchase Quote 407 Placing a Purchase Order from a Quote  $409$ Making a Prepayment to a Supplier  $411$ Entering Payments from a Line of Credit 413 Entering Additional Information for Transactions 414 Entering a Sales (Patient) Quote 415 Adjusting a Sales Quote 417 Converting a Sales Quote to a Sales Order 418 Entering a Sales Order  $419$ Entering Customer Deposits 419 Filling a Purchase Order 422 Filling a Purchase Quote 423 Partially Filling a Sales Order  $424$ Filling a Sales Quote 425 Entering Receipts on Accounts with Deposits  $425$ Entering Deposits with Sales Orders 427 Entering Debit Card Sale Transactions 428 Filling Sales Orders with Deposits 431 Entering Receipts for Sales with Deposits

![](_page_6_Picture_12.jpeg)

#### **12 Maple Leaf Rags: Currencies, Remittances**

& **Accountant's Copy** 451 Objectives 451 Company Information 451 Instructions  $456$ Keystrokes  $456$ Opening Data Files 456 Interprovincial Sales and Tracking Shipments  $456$ Entering Credit Card Bill Payments 460 Accessing a Supplier's Web Site 463 Tax Remittances 465 Making GST Remittances  $466$ Making PST Remittances 467 Entering Sales to Foreign Customers 468 Entering Foreign Customer Receipts *4* 70 Tracking Shipments and E-mailing Invoices *4* 72 Looking Up and Tracking Purchases *4* 76 Entering Purchases from Foreign Suppliers  $476$ Entering a Foreign Supplier Record *4* 76 Entering Payments to Foreign Suppliers *4* 78 Transferring Foreign Funds 480 Creating an Accountant's Copy 487 Monitoring Routine Activities 488 Displaying Exchange Rate Reports 490 The Accountant Works with Your Data 491 Importing the Accountant's Journal Entries 491

#### **13 Shady Corners: Allocations & Electronic**

**Payments** 494 Objectives 494 Company Information 494 Instructions 502 Keystrokes 503 Creating New Divisions 503 Changing Division Settings 505 Entering Cost Allocations 507 Entering Import Duties 511 Allocating Freight Expenses 512 Allocating in the Sales Journal 513 Setting Up Credit Card Processing 514 Allocating the Revenue Amounts 515

![](_page_6_Picture_13.jpeg)

Pre-Authorized Credit Card Processing with Sage Vault 519 Entering Allocations from the Journal Division Field 520 Removing Credit Card Processing Settings 522 Pre-Authorized Payments and Deposits 523 Pre-Authorized Debits (PAD) 523 Creating Cost Variances 525 Entering Sales with Pre-Authorized Debits 526 Uploading Pre-Authorized Debits 526 Direct Deposits — Paying Suppliers 528 Allocating in the Payroll and Other Journals 534 Uploading Payroll Direct Deposits 534 Reviewing the Uploaded Transactions 535 Making Import Duty Remittances 536 Displaying Division Reports 543

Objectives 547 Company Information 54 *7*  Instructions 552 Keystrokes 553 Setting Up Budgets 553 Turning On the Budgeting Feature 553 Setting a Budget 554 Entering Budget Amounts in the General Ledger 556 Displaying the Budget Report 558 Adding Budget Amounts to Divisions 558 Source Documents 560 Updating Budgets 566 Changing Budget Amounts 566 Changing Budget Frequencies 567 Printing in Batches 567 Budget Reports 569 Displaying Budget Income Statements 569

**Reconciliation & Deposits** 571 Objectives 571 Company Information 571 Instructions 576 Keystrokes 577 Entering Bank Deposit Slips 577 Account Reconciliation 585 Turning On the Account Reconciliation Feature 585 Naming and Linking Reconciliation Accounts 586 Reconciling the Bank Statement 588 Comparing the Bank Statement and Transactions Report 588 Reconciling the Account 590 Marking Journal Entries as Cleared 592

#### **14 Sound, Inc.: Budgeting** 547

Reversing NSF Cheques on Deposit Slips 605 Displaying Banking Reports 609 End-of-Month Procedures 612 Clearing Paid Supplier and Client Transactions 613 Clearing Tax Reports 614 Clearing Account Reconciliation Data 614 Clearing Inventory Tracking Data 615 Clearing Lookup Data 615 Clearing Deposit Slip Lookup Data 616 Clearing Lookup Data for Other Payments 616 Automatically Clearing Data 616 Automatically Clearing Tax Data 617 Removing Supplier and Client Records 617 Completing the Month-End Checklist 618

Objectives 619 Introduction 619 Company Information 620 Instructions for Setup 635 Keystrokes for Setup 635 Creating Company Files 635 Preparing the System 637

**15 Tesses Tresses:** 

![](_page_7_Picture_10.jpeg)

![](_page_7_Picture_11.jpeg)

#### **16 VeloCity: Payroll & Inventory Setup** 619

Changing the User Preference Settings 637 Changing Company Defaults 638 Preparing the General Ledger 640 Creating New Accounts 640 Defining Account Classes 642 Additional Company Default Settings 643 Adding a Foreign Currency 643 Setting Up Credit Cards 644 Setting Up Sales Taxes 645 Updating Bank Account Settings 648 Entering Ledger Default Settings 650 General Ledger Settings 650 Payables Ledger Settings 650 Receivables Ledger Settings 653 Payroll Ledger Settings 655 Inventory & Services Ledger Settings 662 Preparing the Subsidiary Ledgers 663 Preparing Payables Ledger Records 663 Preparing Receivables Ledger Records 666 Preparing Payroll Ledger Records 668 Entering Job Categories 676 Setting Up Payroll Remittances 676 Assigning Sales Tax Codes 677 Preparing Inventory Ledger Records 679 Finishing the History 685 Making a Backup of the Company Files 685 Changing the History Status of Ledgers to Finished 685

![](_page_7_Picture_12.jpeg)

Exporting Reports 690 Using Your Data Files and Reports with Other Software 691 Source Document Instructions 692 Source Documents 693

#### **1 7 Stratford Country Inn:**

**Comprehensive Practice** 710 Objectives 710 Company Information 710 Instructions 716 Source Documents 717

#### **Part 3: Advanced Premium Features**

**18 Ryder's Routes: Time & Billing** 738 Objectives 738 Company Information 738 Time and Billing Profile 738 Keystrokes 739 Modifying Company Information 739 Changing Fiscal Dates 739 Adding a Foreign Currency 740 Adding a Foreign Bank Account 741 Adding Linked Bank Accounts *7* 41 Entering Inventory Locations *7* 42 Time and Billing *7* 43 Setting Up Time and Billing Activities *7* 43 Adding Time and Billing Information to Services 747 Updating Service Activity Prices *7* 49 Preparing Time Slips 753 Paying Employees from Time Slips 757 Preparing Sales Invoices from Time Slips 759 Building New Inventory 761 Building an Inventory Item in the Journal 764 Transferring Inventory between Locations 766 Adding Location Information for Purchases 768 Updating Inventory Prices 775 Displaying Time and Billing Reports 778 Multiple Fiscal Periods and Reports 782 Multi-Period Financial Reports 783 Related Historical Accounts 784

#### **19 Able & Associates:**

#### **Departmental Accounting** 785

Objectives 785 Company Information 785 Instructions 788 Keystrokes 789 Departmental Accounting 789 Setting Up Departments 789

![](_page_8_Picture_23.jpeg)

Adding Opening Departmental Balances 792 Finishing the History 794 Adding Departments to Client Records 795 Adding Departments to Vendor Records 796 Adding Departments to Journal Transactions 796 Entering Departments for Purchases 796 Entering Departments for Receipts 797 Entering Departments for Sales with Line Discounts 798 Entering Departments for Payroll Transactions 801 Handling Unallocated Amounts 803 Departmental Reports 804

#### **Part 4: Appendices**

**Appendix A:** Downloading, Installing and Activating the Student Version of Sage 50 A-2 Downloading the Sage 50 Student Program A-2 Registering the Student Version A-5 Installing Sage 50 A-6 Activating the Student Version A-8 Student Version Expired Error Message A-9 Online Help for Students A-10

**Appendix B:** Shortcuts & Terminology A-13 Keyboard Shortcuts A-13 Accounting vs. Non-Accounting Terms A-15 Industry Types and Terms A-15

**Appendix C:** Correcting Errors after Posting A-17

**Index** *1-1* 

#### **Resources on the Student DVD**

#### **Data Files**

Premium Version Full Data Files Premium Version Backup Data Files Pro Version Backup Data Files

**Accounting Cycle Tutorial** 

#### **Additional Appendices**

**Appendix D:** Review Questions and Cases A-29 **Appendix E:** Customizing Reports A-77 **Appendix F:** Customizing Sales Invoices A-91 **Appendix G:** Multi-User Mode and Passwords A-101 **Appendix H:** Phoebe's Photo Studio: Cash-Basis Accounting A-115 **Appendix I:** Online Banking A-143 **Appendix J:** Importing and Exporting Data A-153 **Appendix K:** Filing CRA Reports from Sage 50 A-165 **Appendix L:** Integration with Microsoft Office A-181

![](_page_8_Picture_24.jpeg)

#### <sup>~</sup>**NOTES**  Sage 50 Accounting, Canadian Edition, was formerly named Sage Simply Accounting.

#### <sup>~</sup>**NOTES**

Data and other files on the Student DVD are also available on the Web site for this text: <pearsoncanada.ca/text/ purbhoo2019>.

Follow the instructions on the Web site to download the files to your hard drive.

## **PREFACE**

Using Sage 50 Accounting 2019 provides full coverage of Sage 50 Accounting 2019 (Pro and Premium versions). The Student version (Release 2019.0) is also a Premium version program, so all users can learn the program with the same release used to create the data files, screens and keystrokes. Although we do not address the Quantum version of Sage 50, the book is also compatible with this version. We provide detailed instructions for downloading, installing and activating the Student version in Appendix A of this text.

As in last year's edition, the keystrokes and source documents, printed in colour with check boxes, are integrated throughout each chapter. All source documents are numbered.

No topics were added in this edition, but we created one new application: Kara's Kitchens (Inventory in Chapter 10).

But we maintained aspects of previous editions that have been well received:

- a diversity of companies and business situations, including non-profit, service and inventory businesses
- comprehensive and current tax coverage for different provinces, including GST, HST, PST and QST, and tax remittances
- a realistic approach
- easy-to-follow, step-by-step keystroke instructions and screen

- illustrations, updated for Version 2019
	- current information that has been updated to reflect the business realities in 2019
	- several company setup chapters increasing in complexity and a separate setup for payroll, all with keystroke instructions
	- separate chapters for basic and advanced Accounts Receivable and Payable topics
	- comprehensive company profiles and realistic source documents throughout the text to give you the "feel" of real companies

The Student DVD with Data Files for the text has the following resources:

- Pro and Premium version data files for all applications ( except for the setup chapters: Chapters 7, 16 and 17)
- review questions and cases for each chapter (Appendix D)
- supplementary materials in Appendices  $E M$
- the interactive Accounting Cycle Tutorial, which introduces basic accounting terms and concepts

We continue to provide options for automatically installing data from the Student DVD: backup data files for Premium and Pro versions, and full Premium version data files for the source document applications in the text. Supplementary files are provided only as backup files. Of course, we still include detailed instructions on restoring backups. These alternatives have additional advantages: if computer speed and time permit, users can install the full data files; otherwise, the smaller backup files can be copied quickly, or backup files can be restored to your hard disk directly from the DVD one at a time. Premium version users can install both the full and backup sets of files. Backup files may be restored as often as needed without reinstalling.

![](_page_9_Figure_26.jpeg)

bookmark should help to manage page-flipping, which is inevitable because most keystrokes for a transaction go beyond the page with the transaction.

As in the past, we work with module windows in the Enhanced view throughout the text, create user-specific customized shortcuts to access journals in other modules and use industry-specific terms for the different applications. Classic View margin notes like the following are included for users who prefer this approach:

![](_page_10_Picture_3.jpeg)

These notes describe how icons, keystrokes or terms in the Classic view are different from those in the Enhanced view.

The basic organization of the text is unchanged. Part One provides an overview and introduction to Sage 50 and sales taxes. Data applications that can be completed with both Pro and Premium versions are located in Part Two. We introduce the six ledgers of Sage 50 (General, Payables, Receivables, Payroll, Inventory and Division) in separate applications. Budgeting and bank transactions ( deposits and account reconciliation) are covered in two more applications. Advanced Receivables and Payables features ( orders and quotes, prepayments, tax remittances, credit card payments, transactions with foreign customers and suppliers and Internet links) are demonstrated in two more chapters. An online banking simulation (in Appendix I on the Student DVD) allows you to download a bank statement that integrates with data from the text. The required data files for all these chapters are set up in advance, and for each new type of transaction we provide detailed keystrokes and matching screens.

In the final application in Part Two (Stratford Country Inn, Chapter 17), you set up a computerized accounting system on your own. All source documents in this chapter are realistic and descriptive.

Four applications cover setting up a computerized accounting system using Sage 50. Again, detailed instructions with screen illustrations are given for each setup as you learn to design, convert and implement a complete accounting system.

- Chapter 4: set up a non-profit organization that uses only the General Ledger
- Chapter 7: set up an organization using the General, Payables and Receivables ledgers
- Chapter 9: add payroll to a data file that already has the General, Payables and Receivables ledgers
- Chapter 16: set up a comprehensive retail organization that uses the General, Payables, Receivables, Payroll and Inventory ledgers

Time & Billing and Departmental Accounting, advanced features available only in the Premium version, are covered in Part Three. Separate chapters and data files are prepared for these. All Part Three pages are edged with a blue stripe so that you can find them quickly.

For reference or further study, we include three appendices in Part Four of the text and 10 more on the Student DVD in PDF format  $-$  placing them on the DVD allows us to cover additional and advanced features of the program. The appendices on the Student DVD are available for you to read or print. These supplementary appendices are provided as reference material that should prove

![](_page_10_Picture_15.jpeg)

#### <sup>~</sup>**NOTES**

If you download the content from the Web site rather than get the files from the DVD, you will be downloading the entire DVD. Once the content is downloaded, clicking the Start.EXE file will open the DVD interface and you can follow the instructions presented in the text.

#### <sup>~</sup>**NOTES**

If you have the retail version of Sage 50, the program version will be on the program package or CD.

The accounting applications in this text were prepared using Sage 50 Premium Accounting, Canadian Edition (Release 2019.0) and Sage 50 Pro Accounting, Canadian Edition software published by The Sage Group PLC. The Windows 10 operating system was used to create and test the screen images and keystrokes.

The Sage 50 desktop shortcut label also includes the version.

## **USING THIS** BOOK

The text is as simple and straightforward as we could make it, but familiarity with computers and some fundamentals of troubleshooting will make your

You must have a hard disk and DVD drive or a network system with Windows installed. If you do not have your own copy of the Sage 50 program, you can download the Student Premium software from the Sage Web site (refer to page xii and Appendix A). Network system users should work with the site administrator to ensure complete data access.

In addition, you should have a standard accounting text for reviewing accounting principles. The text provides some accounting principles and procedures, and the Review of Basic Accounting (Appendix M) and the Accounting Cycle Tutorial on the Student DVD also provide an introduction. However, these are not intended to replace the breadth and depth of most standard accounting texts. You should also consult the Help features of Sage 50 described in Chapter 1, because they also include information about accounting procedures.

All installation programs create a data folder named SageData19 on drive C (Local Disk C: or [OS] C:). If you need to work with another location for your data,

progress through this text easier.

#### **Student Resources**

#### **The Student DVD with Data Files**

The Student DVD has an autorun feature that should open the Student DVD home page automatically when you insert the DVD into your DVD drive. From this home page you can choose to install data files, view the supplementary appendices (PDF format), run the Accounting Cycle Tutorial or browse the DVD. The Student DVD home page will remain open for you to make another selection until you close it.

Complete instructions for installing and accessing the files on the Student DVD are provided in Chapter 1.

Separate data sets with separate installation programs will help you install the data set you need and make it easy for all users to follow the text. To choose the correct data set, you must know what version of Sage 50 you are using. You can get this information from the Welcome and Select Company window in the program (see page 8). SAGE 50 PRO ACCOUNTING or SAGE 50 PREMIUM ACCOUNTING appears in the Home window for all data files. You can open the Sample file to find this information. If you accepted the default installation settings, the program folder name in Program Files also matches the version. The Student version is a Premium version program, Release 2019.0.

![](_page_11_Figure_18.jpeg)

files that may include data you want to keep. If you started by installing the backup files, you will not need to reinstall them because they remain unchanged.

You can restore backup files directly from the Student DVD to your hard disk. However, we recommend installing the backup files to your hard disk and keeping the original DVD safe for later use.

The following chart will help you install the data set you need from the Install Data screen:

![](_page_12_Picture_166.jpeg)

If you are using Sage 50 Quantum Accounting, the Sage 50 Upgrade Company wizard will convert the Premium data files when you open them or restore them. Because the DVD files remain unchanged, you can install the same files later and use the Premium version. Before upgrading any data files, Sage offers the chance to create a pre-update backup of the data files.

#### **Supplementary Data Files**

In addition to the data files needed to work through the keystroke applications in the text, we provide supplementary files. Backup files are included for online bank reconciliation (Appendix I on the Student DVD) and importing accounting transactions from an Accountant's Copy (Chapter 12). These backup files will be located in the BANK and ACCOUNTANT folders in SageData19, respectively, when you install the data files. The ACCOUNTANT folder also has the journal entries that you import from a text file created by the accountant. The LOGOS folder includes company and inventory logos for the setup chapters and new inventory items.

#### **Passwords**

We have not added passwords to any data files to ensure maximum accessibility. However, if you are using the program in a multi-user or network environment that includes users and passwords, you will need to enter your user name and password before you can open the data files. Ask your instructor or site administrator for the user name and password that you should use. Refer to Chapter 16, page 688, and Appendix G on the Student DVD for instructions on working with passwords.

#### .. **NOTES**

We used Windows 10 for all screenshots and keystrokes in this text and to create and test the data files. Fortunately, the screens and functionality of Sage 50 are the same for different versions of Windows. They differ only at the interface between Windows and Sage  $50 - in$  the screens for browsing, opening and saving files. Sage 50 is also compatible with Windows 7 and Windows 8.

# **Working with Different Versions of Sage 50**

#### **Pro Version**

The Student Premium version of Sage 50 must be downloaded from the Sage Web site (sage.com/ca/about-us/education). All copies of the 2019 Student version program have the same **serial number - 242P1U2-1000017**. Detailed instructions for downloading, installing, registering and activating your Student version of Sage 50 are provided in Appendix A. The installation procedure is the same for the regular retail CD version of the program. Only the activation  $process$   $-$  also described in Appendix  $A$   $-$  is different.

Although we have written this text primarily for the Premium version and show Premium version screens, you can use the Student DVD data files with the Pro, Premium and Quantum versions of Sage 50, Release 2019.0 or later, and with the Premium Student version (2019 only).

Students needing help with the program should work with their instructor. Additional help for students is available online from the student forum that you access from the following Web site: **sagecity.com/support\_communities/ sage\_students.** For more information about accessing this site and posting your questions, refer to Appendix A in this text, pages A-10-A-12.

Therefore, we have tried to make version differences, such as differences in features, terminology and labels, as clear as possible. We use margin notes with a Pro version heading and icon to identify the differences:

![](_page_13_Picture_5.jpeg)

#### **Student Version of Sage 50**

These notes for Pro version users describe how screens, terms or keystrokes in the Pro version are different from those in the Premium version.

#### **About the Student Version Program**

The Student version is a fully functional Premium version that remains valid for 14 months after installation, but you cannot restore or open data files from previous versions with it. If you have already installed a Trial version, the date you installed it will count toward this 14-month limit. You can install only one version of Sage 50 Accounting 2019 on your computer. If you are using the Pro version or a Trial version and you want to install the Student Premium version, you must first completely uninstall the Pro or Trial version from the Control Panel in Windows (refer to Appendix A, page A–9). After you use a data set with the Student version for 14 months, you must use a regular retail licensed version of the program to access that data.

None of the data files were created with a Student or Trial version, so the data itself will not expire. If you have used the data with a Student version for 14 months, however, you may see a data expired message.

If you see a message that the program has expired when you try to install it or open a data set, and you have not yet used the program for 14 months, you should refer to page A-9 (Student Version Expired Error Message) and ask your instructor for assistance.

The differences between the Student version and the retail Premium version are very small, but we have identified them with margin notes as shown here:

**STUDENT VERSION**  Notes for Student version users

#### **Earlier Versions**

These notes describe how the Student version differs from the regular or retail Premium version.

If you try to access the data files with earlier versions of Sage 50 Accounting (2019.0 and earlier), Sage 50 displays an error message. In this case, you should download and install the Student version. Refer to Appendix A for information on downloading and installing the Student version.

#### **Later Versions**

Although the data files can be used with later versions of the software, you may see changes in screens, keystrokes and payroll tax amounts. Before you open a data file with a later version, the Sage 50 conversion wizard will update the data file to match the later version you are using. Always refer to the manuals and update notices for later versions. Once the file has been updated, you will no longer be able to use it with the earlier version or release, unless you reinstall the data files from the Student DVD.

For this reason, we recommend that you not install updates until you have finished working with the data files in the text. For the 2019 program, the option to modify your update settings, that is, to turn automatic updates off or on, is located on the Support Info screen (Home window, Help menu, About Sage 50). Automatic updates are not available for the Student version.

#### **Quantum Version**

This text can be used with Sage 50 Quantum Accounting. All the features covered in the text are available in the Quantum version, though you may see small variations in the screens. The Quantum version includes features that are not available in the Premium version — these advanced features are not covered in this text. If you are using the Quantum version, the Sage 50 data conversion wizard will convert the Premium data files when you open them or restore them. Because the DVD files remain unchanged, you can install and use the same files later with the Premium version.

### **Working Through the Applications**

#### **Keystroke Instruction Style**

We have incorporated different paragraph styles for different kinds of statements in the text to help you identify the instructions that you must follow to complete the transactions correctly and see the screens that we present. These different styles are illustrated below:

#### **Type** Foothills Hardware

![](_page_14_Picture_16.jpeg)

#### Press *(enter)* or press the Add button to start the Add Account wizard.

(Keystroke command line – command word is in bold and the object of the command, what you press, is in colour. Commands are indented and spaced apart. Additional text or information for the line is shown in plain text.)

Or, you can click the Comment field to advance the cursor, or press *[tab* ) repeatedly until the cursor is in the Comment field.

(Alternative keystroke sequence that you may want to use later. Paragraph is indented in block style and plain text style is used.)

Regular text is presented in normal paragraphs, like this one. **Key words** are shown in colour to make it easy to identify the topics. Names of icons, fields, text and tool buttons that you will see on-screen have all initial letters capitalized (for example, Adjust A Previously Posted Invoice tool or E-mail Confirmation Of Invoices And Quotes). Account names included in regular text paragraphs are italicized (for example, *Revenue from Sales* or *Cost of Goods Sold) .* 

![](_page_15_Picture_6.jpeg)

1 From Data Savers, \$1 320 plus \$198 HST for off-site data backup and restoration services for one year. Invoice total \$1 518. Terms: net 30.

(Source document  $-$  with all text in colour  $-$  that you should enter using Sage 50. The  $\checkmark$  in the check box indicates that keystroke instructions are provided. The number in colour in the lower part of the check box shows the source document number. All source documents are numbered in sequence.)

#### Cash Purchase Invoice #BC-6110 Dated May 12/21

19 From Bloomers, \$1 280 plus \$192 HST for batch of tree saplings to grow for future sales. Invoice total \$1 472 paid in full by cheque # 180.

(Source document  $-$  with all text in colour  $-$  that you should enter on your own using Sage 50. No keystroke instructions are provided  $-$  the upper part of the check box is empty and the lower part contains the source document number in colour.)

#### *.t* Purchase Invoice #DS-642 Dated May 1/21

Warning notes point out common errors or things to watch out for! All users should read these notes carefully.

In addition to the different types of margin notes already described for the Pro and Student versions and the Classic view, the text includes regular margin Notes that contain additional important information for all users and Warning notes when extra attention is needed:

![](_page_15_Picture_18.jpeg)

#### Order of Applications

Regular Notes for all users providing additional general information.

Setup applications are introduced early in the text. Advanced users should have no difficulty working through the applications in the order given and may choose to skip some applications. However, at a minimum, we recommend working through all keystroke transactions (the ones with a  $\checkmark$  in the check box beside them) so that you become familiar with all the journals before starting the more comprehensive applications.

There are alternative ways of using the text for introductory and advanced

#### level courses. Students can complete the General, basic Payables, basic

Receivables, Payroll and Inventory transaction applications (Chapters 3, 5, 6, 8 and 10) in the introductory course and the remaining chapters later. Chapters **11**  and 12 may be completed at any time after Chapter 6 because these chapters do not have payroll or inventory transactions. Chapters may also be completed in a different sequence, as outlined below and on the following page:

- **1.** Read and work through the two Getting Started chapters in Part One.
- 2A. Complete the ledger applications in order: Binh's Bins (General), Groen Fields (basic Payables), Phoebe's Photo Studio (basic Receivables), Helena's Academy (Payroll), Kara's Kitchens (Inventory), Andersson Chiropractic Clinic and Maple Leaf Rags ( advanced features of the first three ledgers) and Shady Corners\* (Division or Project).
- **28.** (Premium version only) Complete the Part Three applications in any order: Ryder's Routes (Time & Billing) and Able & Associates ( departmental accounting).
- **3.** Complete Tesses Tresses (Chapter 15, account reconciliation and deposit slips) and Sound Inc. (Chapter 14, budgeting).
- **4.** Complete the four setup applications in order: Love It Again (General), Air Care Services (three ledgers), Northern Lights (adding the Payroll ledger) and VeloCity (five ledgers).
- **5.** Complete the Stratford Country Inn setup application with realistic source documents. Users may want to attempt this setup with the help of the setup wizards from the Setup menu in the Home window.
- **6.** Complete the cash-basis accounting application in Appendix **H** at any time after Chapter 6.
- **7.** Complete the setup for some of the other chapters based on the company information provided at the start of the chapter.
- \* Shady Corners (Division Ledger, Chapter 13) may be completed at any time after these chapters because it does not introduce keystrokes required for later applications. Later chapters may be completed before Shady Corners.

This order is shown graphically in the chart on the following page.

#### **Organization within Chapters**

All chapters are organized the same way. After stating the objectives of the chapter, a comprehensive company profile brings the business to life. This profile includes a description of the business's primary activities; its customers, suppliers, employees and inventory; historical financial data for all Sage 50 modules used by this company; and company-relevant accounting procedures.

Instructions for the chapter follow. The keystroke section comes next with detailed instructions for each new type of transaction (including reviewing and making corrections) or setting up the company files. For the setup chapters, the transactions follow the keystroke section. Otherwise, the keystrokes and transactions are presented together — the instructions for each new type of transaction follow the transaction.

Instructions and descriptions for reports for the module and features covered in a chapter appear at the end of the chapters.

Review questions and cases for all chapters can be found in Appendix D on

![](_page_16_Picture_17.jpeg)

![](_page_17_Figure_1.jpeg)

Applications within the same box may be completed in any order.

 $\breve{\nabla}$ 

Stratford Country Inn **(17** Challenge Application)

#### **Supplements**

#### **The Companion Web Site**

A Companion Web site accompanies this text: **pearsoncanada.ca/text/ purbhoo2019.** This site has all of the content from the Student DVD, which can be downloaded, along with an online banking simulation for VeloCity in Chapter 16, including the bank statement that you can download for reconciliation. Instructions for completing the simulation are in Appendix I on the Student DVD.

#### **Instructor Supplements**

- **Solutions** Solutions for all applications in the text are available as Sage 50 Premium Accounting backup files. These files have all the source document transactions in the text completed. The files must be restored with the Sage 50 program and all reports may be displayed or printed.
- **Additional Setup Files** Backup files for the setup chapters (Chapters 4, 7, 9, 16 and 17) are provided with setup completed and ready for entry of source  $documents. Two additional files are provided for Chapter 16 — for journal$ entries beginning in the second and third month of the applications. Files for bank reconciliation are also included: February bank reconciliation for Tesses Tresses; Case 8 in Appendix D for VeloCity; and Case 3 in Appendix D

for Stratford Country Inn. Appendix D is on the Student DVD. These additional files are provided with the Solutions.

- **Instructor's Manual** The Instructor's Manual is a file in PDF format with information about all the instructor resource materials, teaching and testing suggestions and some troubleshooting tips.
- **Answers to Review Questions and Cases** includes answers to all the end-ofchapter questions and cases (Appendix D on the Student DVD). It is available as a PDF and a Microsoft Word document so that instructors may choose or modify individual answers.
- **Test Bank** Multiple-choice tests (with over 500 questions) organized by textbook chapter and several applied tests that require students to set up company files and enter source documents using Sage 50 are provided. The applied tests have alternate versions and may be completed as intermediate or end-of-course tests. All test files are provided in Microsoft Word format and may be modified by instructors. Solutions are included for all test items. For increased flexibility, the applied test solutions are Sage 50 backup files at two stages of completion: with the setup completed but history not finished and with all source transactions completed. The setup solution files may be given as separate tests ( entering source transactions only) or they may be modified to create your own tests.
- **Source Documents** Source document files for all chapters are available. These PDF-formatted source document files do not include any keystrokes.

All instructor supplements except the source document files are available for download from a password-protected section of Pearson Canada's online catalogue **catalogue.pearsoned.ca.** Navigate to the catalogue page for this text to

#### view a list of the supplements that are available. Contact your local sales

representative for details and access.

## **ACKNOWLEDGMENTS**

E very year at this stage, so near the end, and preparing the book for the publishing, I begin to think about thanking all who help to bring the project to fruition. Ultimately it is my responsibility to put all the pieces together, but many were involved in creating these pieces.

Some work quietly in the background in support positions. New artwork was professionally and carefully created by SPi Global. Carolyn Sebestyen assisted with technical advice and support and Alanna Ferguson ensured that corrected pages make it to reprint.

Keara Emmett, acquisitions editor, once again led the team. She negotiated the contracts with Sage and liaised with sales representatives and instructors whose questions provide important feedback. Other instrumental people at Pearson include Madhu Ranadive, Content Manager; Darcey Pepper, Marketing Manager; Pippa Kennard and Susan Johnson, who jointly fulfilled the role of Project Manager; Minjin Song, Permissions Project Manager; and Fiona Feng, Media Developer. Many of these people were new to the team this year, but all worked diligently to get the book done.

Leanne Rancourt, as developmental editor, copy editor and production editor, you reach out to all team members and coordinate everyone's efforts. I have come to depend on you and know that I can trust you in each of your roles. As in the past, I have enjoyed working with you. Maybe some day we will meet in person. Susan Bindernagel, who carefully proofread the entire manuscript, provided an independent look at the text. Mavis Gessner very carefully worked through the new material to make sure I did not miss anything, which is so easy to do when creating new material. Together, they continue to find ways to make this a better book.

Personnel at Sage provided access to the Sage resources needed to create this text and technical support  $-$  also essential components. And I appreciate the cooperation of Sage Payment Solutions and Bambora; by allowing access to these programs, they make it possible for the students to see how Sage 50 reaches further into the real world of business.

New project members always create special challenges, but we did it! Without everyone's assistance, there could be no book. So, thank you. Now it's time to celebrate.

This book is dedicated to my children, who always inspire me, and to my friends, whom I rely on for stress-reducing diversions.

Mary Purbhoo

![](_page_19_Picture_10.jpeg)

# Part 1

# Getting Started

![](_page_20_Picture_2.jpeg)

# **CHAPTER ONE**

![](_page_21_Picture_1.jpeg)

*After completing this chapter, you should be able to* 

Sage Simply Accounting. You will be unable to open the data files with Sage 50 Accounting 2018 or earlier releases of Sage 50 Accounting. The Student DVD with Data Files will be referred to as the Student DVD throughout the text.

## • **In**  • • **Introduction to Sage 50**

#### .. **NOTES**

The instructions in this chapter for starting the program and copying files refer to Windows 10 procedures. If you are using a different version of Windows, please refer to Sage 50 and Windows Help and manuals for assistance with these procedures.

Sage 50 works best when

![](_page_21_Picture_23.jpeg)

![](_page_21_Picture_25.jpeg)

**2** 

## **OBJECTIVES**

- *start* **the Sage 50 program**
- *open* **a working copy to access the data files for a business**
- **restore** backup files to access data files for a business
- *understand* **the help feature in Sage 50**
- *save* **your work**
- *back up* **your data files**
- *finish* **your session**

• *change* **default date format settings** 

The applications in this workbook were prepared using Windows 10 and the Sage 50 Premium Accounting and Sage 50 Pro Accounting (Release 2019.0) software packages produced by Sage. Formerly, this program was named Sage Simply Accounting. You will be unable to open the data files with any version or release of Sage 50 Accounting earlier than 2019, Release 0. Do not install updates for the Sage 50 program while working through this text. Later releases and versions of the software use later income tax tables and may have changes in screens or keystrokes. If you have a version other than Release 2019.0, you can download and install the Sage 50 Premium Accounting - Student Version program to work through the applications. Refer to Appendix A if you are installing the Student version.

# **GETTING STARTED**

*\** **<b>WARNING!**<br>Sage 50 was formerly named

#### **Data Files and Abbreviations**

The instructions in this workbook have been written for a stand-alone PC with a DVD drive and a hard drive with Windows correctly installed. Your printer(s) should be installed and accessible through the Windows program. Refer to the corresponding manuals for assistance with these procedures.

This workbook reflects the author's approach to working with Sage 50. There

![](_page_21_Figure_24.jpeg)

![](_page_22_Picture_581.jpeg)

The applications increase in complexity. Each one introduces new ledgers, setups or features as indicated in the following chart:

![](_page_22_Picture_582.jpeg)

**LEDGER USED** 

![](_page_22_Picture_583.jpeg)

**OTHER** 

![](_page_22_Picture_12.jpeg)

**3** 

#### <sup>~</sup>**NOTES**

Applications in Chapters 1 through 17 can be completed with both the Pro and the Premium versions. For the applications in Chapters 18 and 19 you must use the Premium version.

Data files for the applications in Chapters 4, 7, 9, 16 and  $17 -$  the  $setup$  chapters  $-$  are not set up in advance. You must complete these setups on your own.

In addition to the data files, the Student DVD includes data files for cash-basis accounting in Appendix H (CASH folder or CASHl.CAB backup file), a backup file for Chapter 12 for importing entries from an accountant (ACCOUNTANT folder) and VELOBANKl.CAB (BANK folder), a backup file for online banking in Appendix I. Appendices H and I are on the Student DVD as PDF files.

#### <sup>~</sup>**NOTES**

For assistance with installing the Sage 50 program, refer to Appendix A.

#### <sup>~</sup>**NOTES**

You can access the Sample Data file from the Sage 50 Welcome Select Company screen on page 8.

#### <sup>~</sup>**NOTES**

Data and other files on the Student DVD are also available on the Web site for this text: <pearsoncanada.ca/text/ purbhoo2019>.

Sage 50 writes directly to your working data file as you enter transactions. Therefore, you cannot use read-only files as your working copy. All CD and DVD files are read-only files, so you cannot open the Sage 50 data files from the Student DVD.

Follow the instructions on the Web site to download the files to your hard drive.

#### <sup>~</sup>**NOTES**

![](_page_23_Picture_27.jpeg)

#### **The Sage 50 Program**

Sage 50 is an integrated accounting program with many features that are suitable for small and medium-sized businesses. It includes several ledgers and journals that work together so that data entered in one part of the program will be linked to and available in other parts of the program. Ledgers are automatically updated from journal entries, and reports always include the most recent transactions and ledger changes. A business can use one or more accounting modules: General, Payables, Receivables, Payroll, Inventory, Project and, for the Premium and Quantum versions, Time & Billing. You need to set up only the features you use. Thus, if payroll is not used, there is no need to set up the Payroll module, and it can be hidden from view. A more complete description of the program and its features is presented in Chapter 16, pages 621-622.

You must work with the correct version of the data set. If you are working with the Pro version, install the Pro data files — you cannot open Premium version files. If you are working with the Premium (or Student) version, install the Premium data files.

#### **Sage 50 Program Components**

When you select the Typical Installation option, several components will be installed:

- **Sage SO Program:** the program that you will need to perform the accounting transactions for your company.
- **Sample Data:** complete records for a sample company Universal Construction.
- **Templates:** predefined charts of accounts and settings for a large number of business types.
- **Customizable Forms:** a variety of commonly used business forms.
- **Microsoft Office Documents:** a variety of Microsoft Office documents designed for integrated use with Sage 50.
- **Links** to online videos to help you learn how to use the program.
- **Microsoft Office 365 Integration:** a program link that connects your data with Microsoft Office if you have Sage and Microsoft subscriptions for this service.

#### **The Student Data DVD**

Before you begin the applications, you must copy the data to your hard drive. The Student DVD has both full data files and Sage 50 backup files. The full data files are large and will take longer to install, so we provide only backup files for supplementary data files (refer to page xi) and for Pro users. Furthermore, you cannot work from CD or DVD files because they are read-only files. Keep the Student DVD in a safe place in case you need to start over from the original files. The following instructions will copy all the files to your hard drive and create the necessary folders.

#### **Installing Your Data**

The Student DVD contains Pro and Premium versions of the data files and several supplementary files for the book. It also has programs that will automatically copy the data to a new SageDatal9 folder on your hard drive (drive C:). If you want to use a different location for your data files, proceed to page 6.

If you are using the **Pro version,** refer to the Pro Version margin notes

throughout the text for the differences between the Pro and Premium

![](_page_23_Picture_29.jpeg)

![](_page_24_Figure_1.jpeg)

![](_page_24_Figure_2.jpeg)

This page has your options for installing data files and viewing the additional resources and allows you to access these options from the left-hand side pane.

If the Student DVD home page does not open automatically when you insert the Student DVD,

All data installation options will create the SageData19 folder on your hard drive in OS C: or Local Disk C: under This PC, and all files will be placed in this new folder.

The Install Premium Version Full Files option  $(-2 \text{ GBytes})$  will copy folders and files for each company data set in the primary keystroke chapters. In addition, you will have backup files for online banking and importing entries from an accountant. This installation requires substantially more time for copying the files.

![](_page_24_Picture_425.jpeg)

The command words are in **bold black** type and the object of the command is in **colour**.

5

#### <sup>~</sup>**NOTES**

If you are working with the Quantum version, you should install the Premium version files. Your program will automatically upgrade the files to the Quantum version when you open or restore them.

#### <sup>~</sup>**NOTES**

If the Student DVD does not start automatically, open your Computer or Windows Explorer window. Right-click the DVD and click Explore. Double-click START.EXE to run the DVD.

Clicking Browse DVD on the DVD home page (in the left navigation pane) will open the DVD directory and list all the files on the Student DVD.

![](_page_24_Picture_10.jpeg)

- Click the Type Here To Search field beside the Windows Start icon  $\Box$  on your desktop task bar.
- **Type**  $d: \setminus start.exe$  (where D: is the drive letter for your DVD drive) this file should be available on your DVD.
- **Click D:\START.EXE** to open the installation options on the previous page.
- **Click** Install Data to open your data installation options:

<sup>~</sup>**NOTES** 

![](_page_24_Figure_25.jpeg)

Keystroke instructions that you must use have highlighted text in indented paragraphs, like the ones on this page starting with Click, Type and Close.

Text you should type or key uses the Courier font after the command word Type. Additional key words are also in colour.

#### <sup>~</sup>**NOTES**

The Student DVD also has an appendix that reviews accounting principles and an interactive Accounting Cycle Tutorial that introduces basic accounting procedures for manual accounting.

#### <sup>~</sup>**NOTES**

Windows 10 uses the name "This PC" for the computer, so this term will be used in this text. This name may be customized on your

#### <sup>~</sup>**NOTES**

A black DOS Command screen will scroll through all the files as they are being copied to your hard drive. There are thousands of individual files in the full version data set, so this will take some time.

All data files will be copied to C:\SageData 19\, the starting point we use throughout the text.

If you reinstall the files, you will be prompted to replace the older files. Your options are to replace all (type A), replace just this one file (type Y) or do not replace this one file (type N). Press *(enter)* after making your choice. Choosing All (typing A) will automatically replace all the files and you will not get this same prompt for each of the thousands of individual files.

If you installed the backup files initially, you can start again without reinstalling the files by restoring a backup.

#### <sup>~</sup>**NOTES**

Alternative instructions or commands that you may use are given in indented paragraphs without highlighting, like the paragraph beside this note beginning with "You can copy the files to."

these with Sage 50, the default location will be the same as that for the Full File Installation option. If you are working on a slower computer, we recommend this option. The **Install Pro Version Backup Files** option will install backup files for the applications for Pro users. Pro version files are provided only in backup format. Instructions for restoring backup files begin on page 25.

All the data files for the book are now located in the new SageData19 folder in drive C:. We will use the shorthand C: instead of This PC\C:, Local Disk C: or OS C:. We will open files and restore backups from this folder and use it as our working data folder.

**Click Install Pro Version Backup Files** to copy the data set for Pro 2019.

The Premium, Student Premium and Quantum versions use the same data files.

**Click Install Premium Version Full Files,** or

#### **Click Install Premium Version Backup Files.**

While the files are being copied, a black DOS window will open, scrolling through all the files being copied. This will take some time if you are installing the Premium Version Full Files, so please be patient. (Read the margin Notes.)

When all the files have been copied, you get a confirmation message:

![](_page_25_Picture_330.jpeg)

**Click OK.** The data files are located in C:\SageData19. The DOS window closes.

You can also view the supplementary Appendix files on the DVD. You can save these PDF files to your hard drive or print them if you want.

#### **Click Appendices D-M** in the left navigation bar and then **click** the **file** you want.

![](_page_25_Picture_29.jpeg)

- **Close** the **PDF file** when you have finished viewing or printing it.
- **Click Exit** to close the Student DVD window.

#### **Working with Other File Locations**

You can copy the files to a different location by copying the data from the DVD just as you would copy other files to your hard drive. Choose the correct version of the data set (Pro or Premium) and be sure to copy the entire folder for each data set to include both the SAJ folder and the .SAI file. These must be kept together for Sage 50 to be able to open the data file.

You cannot open a Sage 50 data file directly from a CD or DVD, but you can restore a Sage 50 backup file from a CD or DVD. You must save the file on your hard drive before you can work with the data.

You can also work on a removable USE drive in Sage 50 because this is a rewritable medium, but working from a hard disk drive is faster and is the preferred method.

#### **Starting Sage 50**

There are several ways to start the program. A Sage 50 shortcut icon was added to your

From this shortcut, you can pin the program to your Windows 10 Start page.

**Right-click** the **Sage 50 shortcut** to open a pop-up menu:

**Click Pin To Start.** You can now start Sage 50 from the Windows Start page (Tablet mode). A shortcut has been added here for the program:

![](_page_26_Picture_410.jpeg)

![](_page_26_Picture_3.jpeg)

If you are not viewing your screen in Tablet mode, you will begin from Windows Start icon) in the task bar.

- **Click** the **Start icon** IEB to expand the Start menu. All your applications are in alphabetic order with their program icons. The shortcut you created earlier will be included in the tablet part of the screen.
- **Click** the **Sage 50 Premium Accounting Version 2019** shortcut you added here to start the program:

#### **Click Sage 50 Premium Accounting Version 2019.**

![](_page_26_Picture_15.jpeg)

pro You will click Sage and then click Sage 50 Pro Accounting Version 2019.

You can also start the program from the Start menu that lists all programs or apps, beside the tablet portion on the desktop. Click the Expand icon  $\equiv$  above the first menu entry if necessary. Scroll down the list of programs or apps to Sage. Click Sage, and then click Sage 50 Premium Accounting Version 2019. Or,

**Type** sage 50 in the Windows Cortana Search field:

![](_page_26_Picture_18.jpeg)

![](_page_26_Picture_26.jpeg)

**7** 

![](_page_26_Picture_8.jpeg)

arrow pointers in our screenshots.

#### <sup>~</sup>**NOTES**

From this pop-up menu, you can also pin a shortcut to the desktop task bar and then click this shortcut to start the Sage 50 program.

![](_page_26_Picture_12.jpeg)

#### <sup>~</sup>**NOTES**

Typing Sage in the Type Here To Search field will include your Sage 50 program in the list of search results. Then clicking the program name at this stage will start it.

![](_page_26_Picture_21.jpeg)

From the Search field, your Best Match entry will be Sage 50 Pro Accounting Version 2019.

#### <sup>~</sup>**NOTES**

Data files you worked with recently may be listed ito the right of the search results.

#### <sup>~</sup>**NOTES**

The Select Company window includes the version you are using. This window has Premium added to the program name.

The Select Company window option is located in the View menu (refer to Chapter 4, page 84).

![](_page_27_Picture_4.jpeg)

*P* **<b>WARNING! •** You will be allowed to use the retail version of the program only for a limited time before entering the registration validation codes.

Remember to activate Payroll as well. Refer to Appendix A in this text. You must have a payroll ID code in order to use the Payroll features of the program. You must register and activate the Student version before you can use it, but you will not need to activate payroll. Refer to Appendix A for information about registering and

*\** **WARNING! Each application has many** files containing different parts of the accounting information. All files must be contained in the same folder. If any file is missing, you will be unable to access the information. The auto-install procedure keeps the necessary files together.

activating your program.

#### <sup>~</sup>**NOTES**

Your screens may look different if you have selected different viewing options, such as displaying the folders as icons, details or lists. The viewing options can be changed from the View icon drop-down menu.

#### <sup>~</sup>**NOTES**

If you are restoring the Premium or the Pro version backup file, refer to page 25 for instructions.

The path for the most recently used company file will be used initially. Therefore, we cannot be certain what your screen will have in the path field. Our instructions should direct you to the data files from any location. We provide the complete

![](_page_27_Picture_26.jpeg)

Sage 50 will open the registration screen the first time you use the program. Otherwise, you will open the Sage 50 Welcome and Select Company screen:

![](_page_27_Picture_9.jpeg)

If you have not yet registered the program, refer to the boxed notes in Appendix A, pages A-3- A-4 in the text. Until you register and activate the program, you will be allowed to use the program only for a limited time. The Student version must be activated before you can use it. Refer to Appendix A, pages A-5–A-6 and A–9.

**Click** This PC in the left pane list or in the file path field on top to open the screen above.

**Double-click OS (C:)** or **Local Disk (C:)** or the name for the local hard drive C: on your computer to list the folders on this drive. Our next screen uses the Details view for the folders:

#### **Opening a Data File**

The opening Sage 50 Welcome and Select Company screen gives you several options: working with the sample company files, creating new company files, restoring backup files or working with existing data files on your own computer or through a Sage Drive Internet connection. The next time, because we will have worked with the program before, the option to Open The Last Company You Worked On will be added with the name of the file you used (refer to page 26). If you choose this option when you use the same data set for several work sessions, you will bypass the Open Company windows (the next set of screens) and start with the Session Date screen on the next page. If you are restoring backup files, refer to the instructions starting on page 25.

#### **Click Select An Existing Company. Click OK.**

The Sage 50 - Open Company window appears next. Our screen uses the Tiles view:

![](_page_27_Figure_22.jpeg)

The initial path will be for the file you used most recently, and it will be selected for you to accept or to change. If this is the first time you are opening a data file, your path will be determined by your program and system settings. Therefore, the folder on your screen may be different from ours.

![](_page_28_Picture_717.jpeg)

**Click SageData19.** (Click the SageData19 folder icon **SageData19** if your viewing mode is icons.) Then **click Open** for the files you installed from the Student DVD. We used the List view for folders in the next screen:

**Click START** (or the START icon **STARTSAL**), or click **START.SAI** (if you show file extensions) to select it and add it to the File Name field:

![](_page_28_Picture_718.jpeg)

![](_page_28_Picture_719.jpeg)

**Click** OK to accept the date and open the Home window. The session date is explained in Chapter 3.

![](_page_28_Picture_720.jpeg)

You will have folders only for ACCOUNTANT, BANK and LOGOS. All data files are available as backup files. Refer to page 25 for instructions on restoring backup files.

*\** **WARNING! \*** If you are not showing file extensions, you will click START. Do not click the START.SAJ folder. The folder has a small folder  $\Box$  beside the name. The .SAI file you need has a Sage 50 program icon  $\Box$  beside the name.

You can gain access to the company records only from the \* **.SAi** file. Sage 50 recognizes this file extension as a Sage 50 format. The remaining data files for the company are in the SAJ folder. Both the .SAI file and the SAJ folder that are part of the data set must be located in the same folder. The complete data path [This PC>OS(C:)> SageData19>START] is added to the path field near the top of the screen. START is now the folder named in the Search field.

![](_page_28_Picture_10.jpeg)

#### **Click Open** to open the session date screen:

![](_page_28_Picture_721.jpeg)

#### <sup>~</sup>**NOTES**

We use the default location for the data files from the automatic installation. If you installed the files to a different location, choose the drive and location for your setup.

![](_page_28_Picture_6.jpeg)

<sup>~</sup>**NOTES** 

![](_page_28_Picture_17.jpeg)

Showing the complete file path as we do is a Windows option. The open folder is named in the Search field.

#### <sup>~</sup>**NOTES**

The session date is explained in Chapter 3, where you will also learn how to change the session date.

The session date drop-down list includes the current session date, the start and end of the fiscal period and the start of the next

![](_page_28_Picture_22.jpeg)

#### <sup>~</sup>**NOTES**

We have not set passwords for any data files in this text, but your site administrator for the network may have done so. Refer to Appendix G for more information about passwords.

You may get an additional message about upgrading to the Premium version of Sage 50. Choose Do Not Show This Message Again.

![](_page_29_Picture_4.jpeg)

![](_page_29_Picture_6.jpeg)

You can open the Getting Started Guide at any time from the Home window View menu. Then click Show This Window On Start Up to add back the **✓** and have the window open each time you access this data file.

Customers and Vendors will replace Clients and Suppliers on the Getting Started screen.

The program name is Sage 50 Pro Accounting. Purchase replaces Supplier, and Create Sales Invoice replaces Create Client Invoice in the shortcuts pane.

<sup>~</sup>**NOTES**  The contents of the Getting Started Guide will change to match the industry or business type of your company data set.

#### <sup>~</sup>**NOTES**

![](_page_29_Picture_444.jpeg)

![](_page_29_Picture_16.jpeg)

If passwords have been set up for the file, you will open the password entry screen before the session date window:

Ask your instructor or site administrator for the name and password to use. Enter your user name and password. Open the file in Single-User Mode. Click OK to open the session date screen. Refer to Chapter 16, page 686, and Appendix G on the Student DVD.

If you get a message that the data has been updated to a new file format, your program may be an earlier version than 2019, Release 0, and you will be unable to open the data file. You can install the 2019 Student version to work with this text (refer to Appendix A).

The Sage 50 Getting Started Welcome screen opens:

![](_page_29_Picture_11.jpeg)

This screen outlines various options for getting assistance with the program when you have an Internet connection open. These include brief video tutorials and instructions for some basic steps you might need when setting up data files for a new company. You will start with this screen each time you open a data file in Sage 50, unless you have turned it off. After reading the options, you can close this screen now so that it will not appear each time you open this file. For other data files in this text, we have already turned off the selection.

#### **Click** Show This Window On Start Up to remove the  $\checkmark$ .

**Click Close** to continue.

#### **Sage 50 Dashboard**

The main Sage 50 Dashboard Home window on page 11 should now be open.

The **title bar** is at the top of the Home window, and it contains the file name, START. SAI (or START); the Control Menu icon on the left-hand side; and the size buttons on the right-hand side. The **main menu bar** with the **Support** and **Search**  functions on the right-hand side comes next. The Search field enables you to look up information in any journal or ledger, but support requires a service plan. This line is followed by the program name, Sage 50 Premium Accounting, and a **tool bar.** Tool buttons provide quick access to commonly used menu items. Different windows in the program

![](_page_29_Picture_24.jpeg)